# Edexcel Online Amending Learner Details

**For further information visit our support page:**

[www.pearsonwbl.edexcel.com/our-support](http://pearsonwbl.edexcel.com/our-support/Pages/default.aspx)

# **Contents**

*Please note – clicking on any of the individual sections below will*  **a** automatically direct you to the relevant page number.

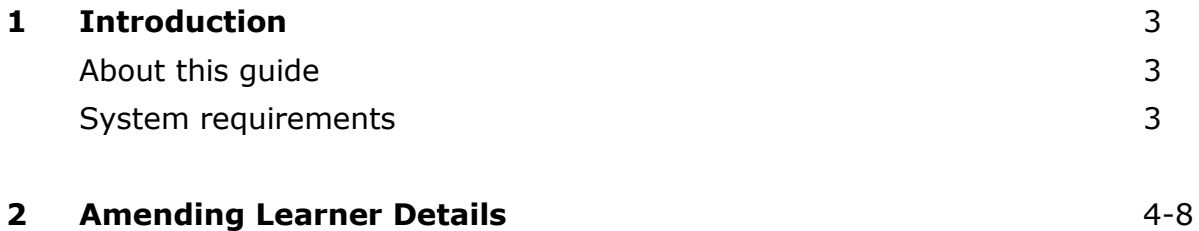

# <span id="page-2-0"></span>**1. Introduction**

# **About this guide**

The purpose of this user guide is to help you understand and operate the Edexcel Online. The user guide is written for centre staff and makes the following assumptions:

- You know how to use a personal computer
- You are familiar with the Microsoft Window operating system
- The computer you are using meets system requirements

### **System requirements**

**Cookies:** This Pearson website stores cookies on your computer. They help the site work better for you, and let us understand how our visitors use the site so that we can keep improving it for you. If you login, we assume you are happy to accept the site's use of cookies.

**Pre-requisites:** Adobe Acrobat Reader and Microsoft Excel (Our site uses Adobe Acrobat and Microsoft Office files to output certain reports. Depending on what system you are using, you may need to install this software.

**Java Scripting:** In order to use our Website, your Web browser must be configured to use "Java Scripting."

**Pop-up Windows:** Our site uses pop-up windows to enhance your browsing experience. Please turn off any software that disables such windows or configure them so Edexcel is a trusted website.

**Data Protection:** Edexcel Online provides access to sensitive and personal information covered by the Data Protection Act. You must access and use this information for Edexcel business purposes only. Improper use of personal information is an offence under the Data Protection Act.

# <span id="page-3-0"></span>**2. Amending Learner Details**

**This guide explains how to amend learner details once they have been registered.**

This part of the user guide makes the following assumptions:

- You have an Edexcel Login.
- You have user rights to amend candidate's details.

### **Step 1**

On the left hand side menu, from the drop down menu select the qualification for which the candidate is registered against.

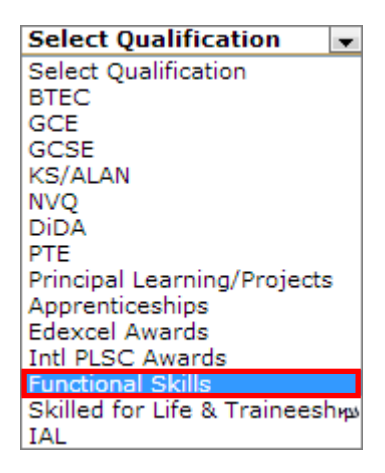

#### **Step 2**

From the menu select **Search by Candidate** and from the submenu select **Search by Course Onscreen and Entry** (If looking to amend for **BTEC** or **NVQ** learners, select **Search by Course**.)

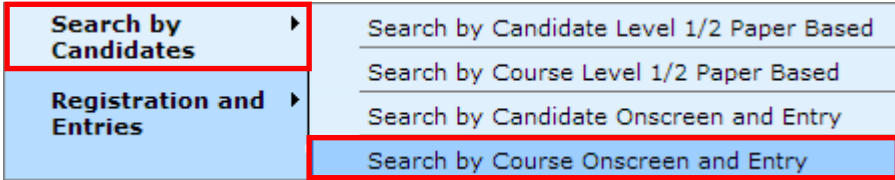

# **Step 3**

Select the **Session** for which your candidate was registered against.

### Select **Next**.

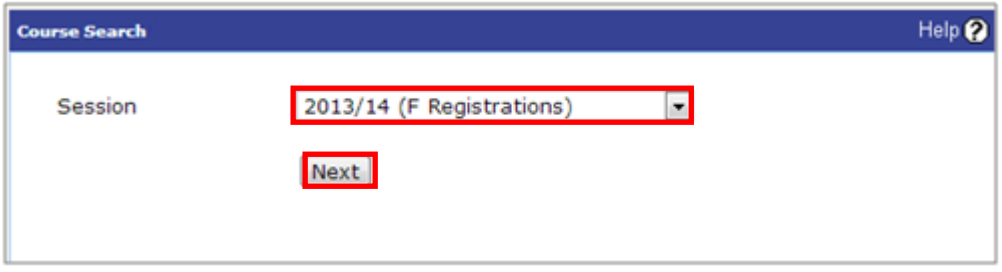

## **Step 4**

The below screen will appear.

Locate the qualification for which you registered the candidate against, to do this select **Candidate's**.

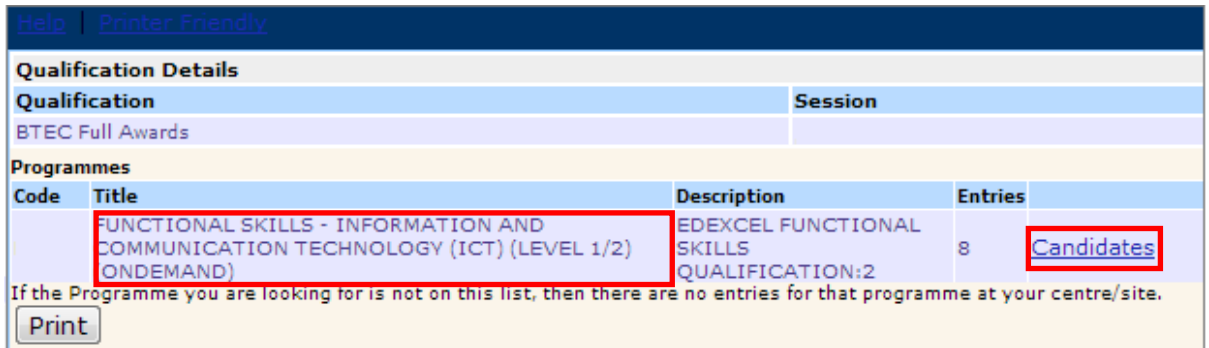

# **Step 5**

Locate the candidate you wish to amend the details for and select **Details**.

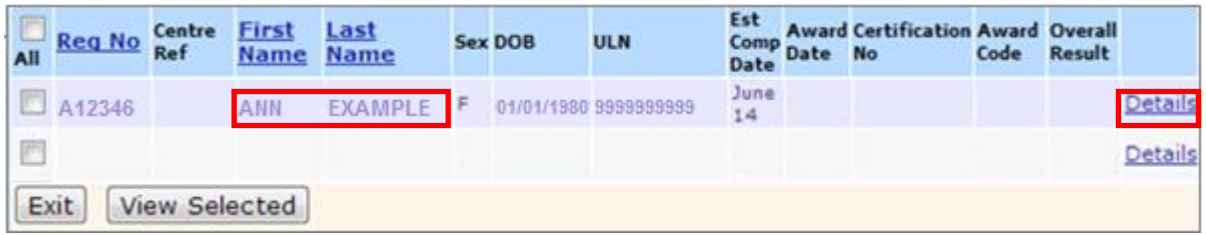

## **Step 6**

Scroll to the bottom of the candidate record and Select **Edit**.

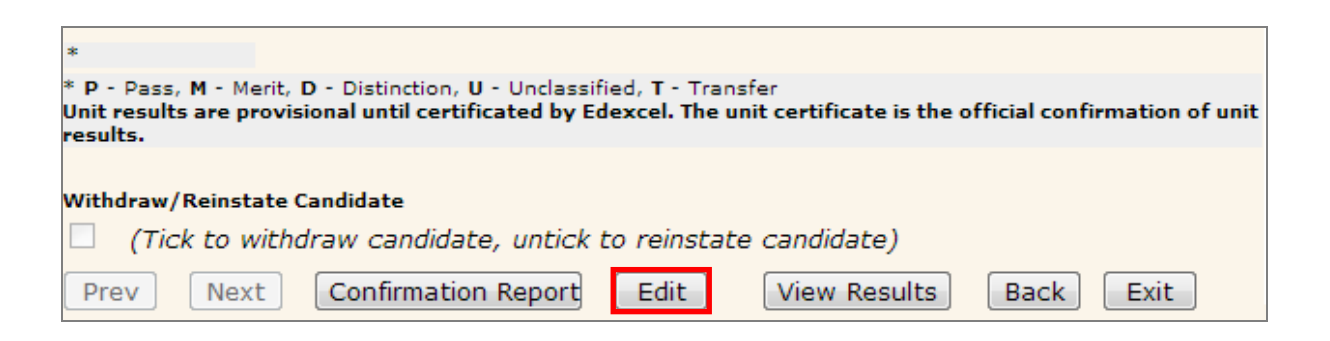

# **Step 7**

Edit the candidates details so that they are correct and select **Save**.

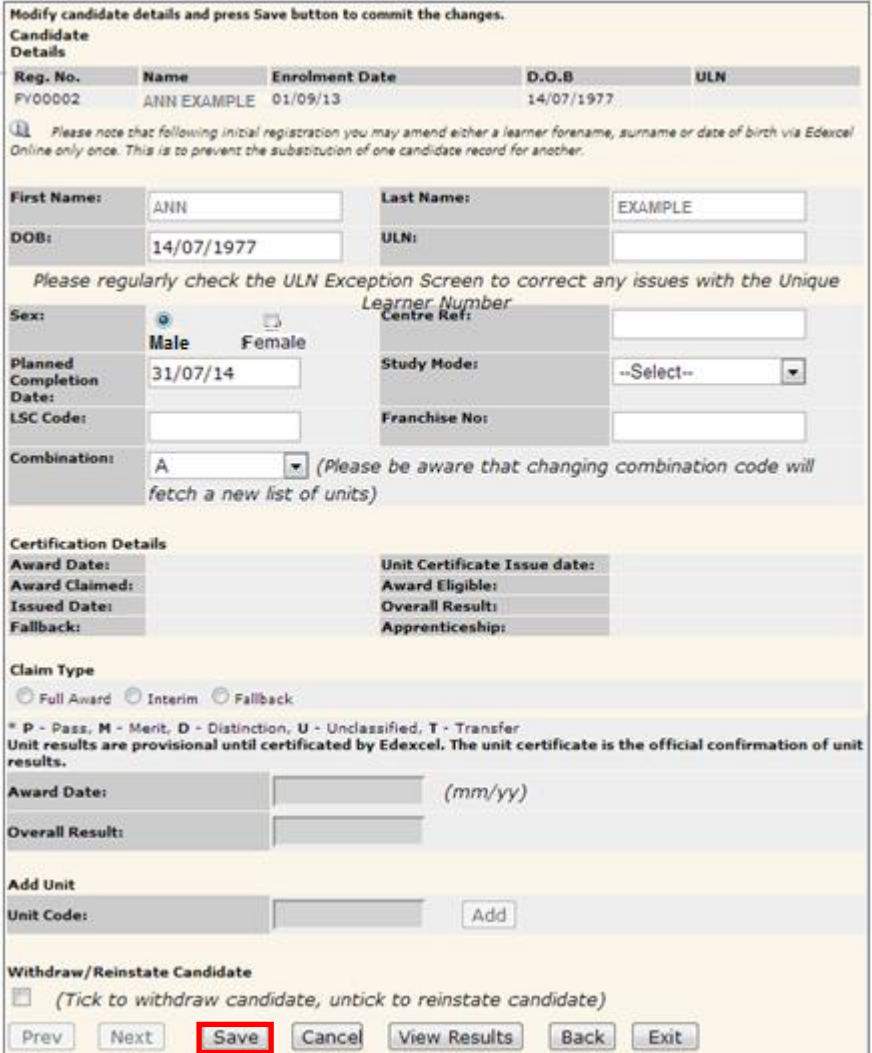

## **Step 8**

A new screen will appear confirming the corrections you have made to the candidates details. Example; the candidate's name is now spelt **ANNE EXAMPLE** and not **ANN EXAMPLE**.

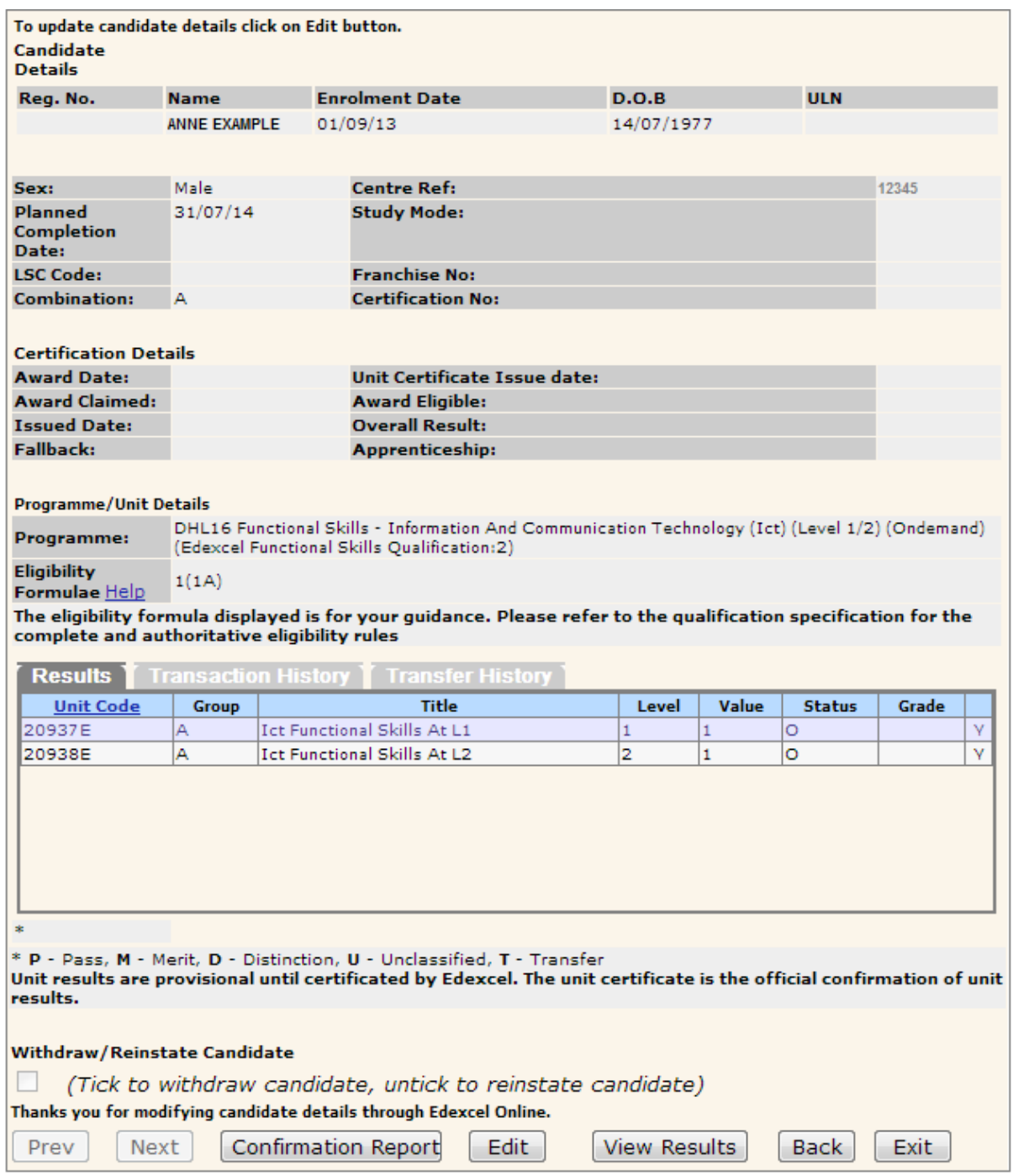

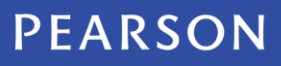